# **OpenDiagPRO-ELM** версия 1.5

Руководство пользователя

Санкт-Петербург 2013

Программа предназначена для компьютерной диагностики автомобильных систем инжекторных автомобилей российского производства. Программа используется для проведения технического обслуживания и ремонта автомобилей в автосервисах, СТО или владельцем автомобиля при наличии соответствующего оборудования (адаптеров и ПК)

Программа может работать с двумя видами адаптеров: KL-line адаптер и ELM327.

Программа OpenDiagPro-ELM поставляется в виде инсталляционного пакета, требующего установки на ПК, и в случае платной версии активации. Адаптеры в комплект поставки не входят. Приобрести адаптеры можно в интернет-магазине *www.rd-lab.ru*.

## **1. Установка программы на компьютер**

Установка программы на компьютер производится в следующей последовательности:

1. Запустите нужную программу установщик (для платной версии программы, в зависимости от варианта ключа и операционной системы).

2. Следуйте инструкциям программы установщика.

3. (Для платной версии с программным ключом) Обязательно установите драйвера Guardant. Если программа устанавливается впервые, проведите активацию ключа.

4. Дождитесь окончания работы программы-установщика.

5. Установка программы завершена.

**Внимание!!!** (для лицензии с программным ключом)

Активация программы и установка драйверов требуется только при первоначальной установке программы на компьютер.

При установке обновлений устанавливать драйвера и активировать программу не требуется. Если по какой-либо причине это потребуется сделать при установке обновления, пользователи будут уведомлены об этом на официальном сайте программы www.opendiag.spb.ru.

Программный ключ привязывается к оборудованию компьютера (ЦП, основной жесткий диск, оптический диск, операционная система). Однажды активированный ключ остается полностью рабочим если ничего из этого оборудования не меняется. Допускается переустановка ОС и последующая переактивация ключа, но только в том случае, если ОС переустанавливается на такую же, что была установлена при первой активации ключа. Смена ОС (например, Windows XP на Windows 7) не допускается. В этом случае ключ становится неработоспособным.

При смене указанного выше оборудования компьютера или ОС, необходимо будет приобрести новый ключ.

## **2. Активация программы (только для платной версии)**

Программа поставляется в двух вариантах. С программным ключом защиты, и с аппаратным (донглом).

Вариант с донглом не требует активации программы. Программа работает при наличии подключения донгла к USB порту компьютера.

Программный ключ может быть активирован в онлайн-режиме (компьютер, на который устанавливается программа, должен быть подключен к интернету), или в оффлайн-режиме (компьютер, на который устанавливается программа, не имеет подключения к интернету).

#### **Онлайн активация программного ключа.**

Активация программы требует от пользователя наличия корректного серийного номера. Запустите мастер активации GuardantActivationWizard.exe, находящийся в папке Activation

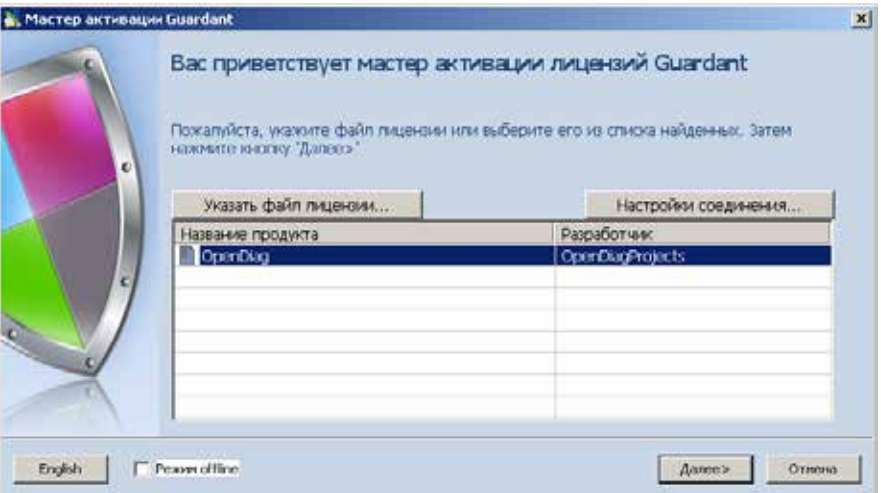

Если в списке Мастера активации отсутствует защищенный продукт, необходимо указать путь к файлу grdvd нажав на кнопку [Указать файл лицензии].

Далее необходимо ввести серийный номер:

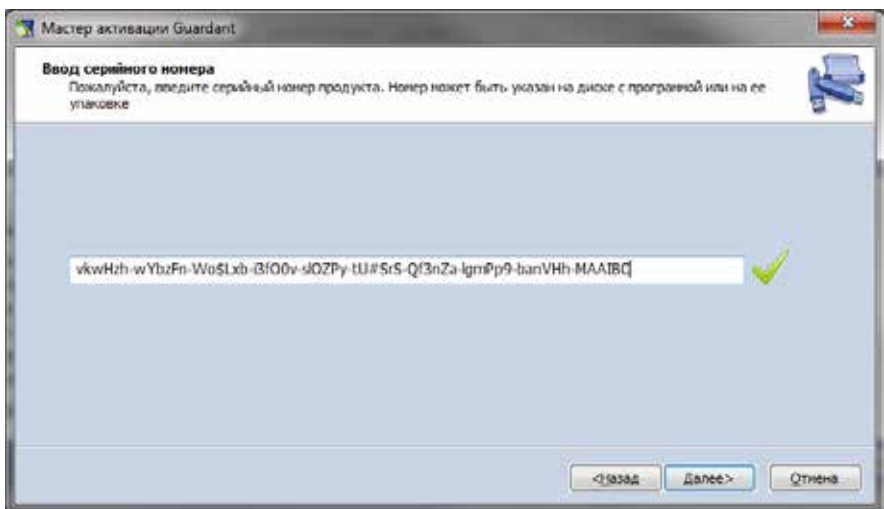

Нажав кнопку далее, дождаться сообщения об успешной активации:

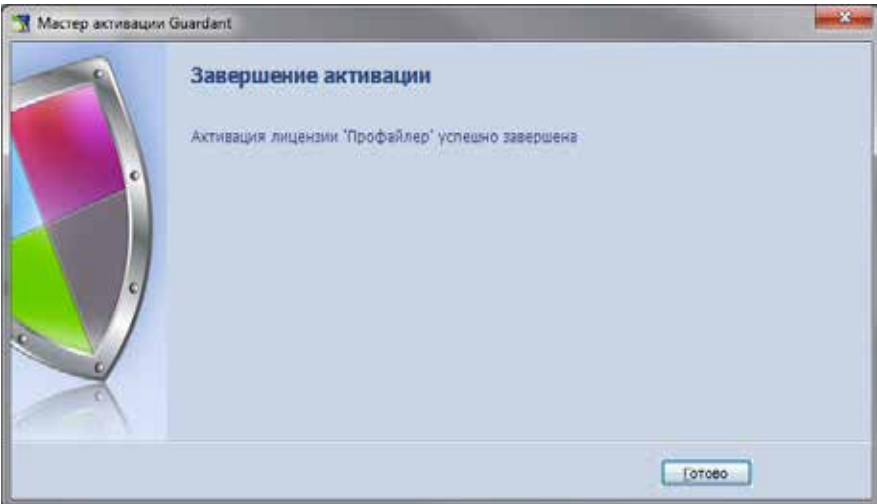

После завершения активации, программа полностью готова к работе.

## **Оффлайн активация программного ключа.**

Оффлайн активация ключа не требует подключения компьютера к сети интернет. Активация проводится в три этапа:

## **Этап 1.**

Запустите мастер активации GuardantActivationWizard.exe, находящийся в папке Activation. В левом нижнем углу мастера активации поставьте галочку "Режим Offline". Далее проводите активацию, так же как и для онлайн активации. По завершении работы мастера, в папке Activation будет создан файл OpenDiagPro.toserver.

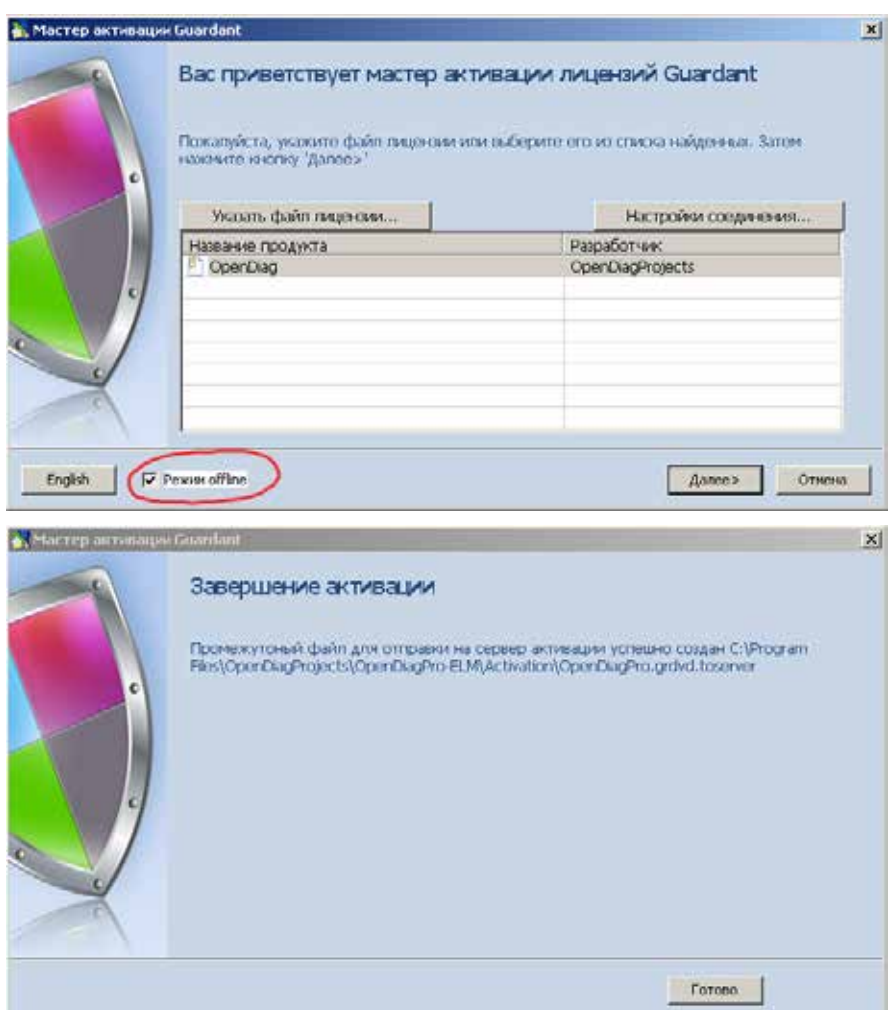

Сохраните в отдельную папку на флэш-карте (или другом носителе) этот файл, а также файлы GuardantActivationWizard.exe и ActivationAgent.dll.

## **Этап 2.**

На любом компьютере имеющем подключение к интернету запустите файл GuardantActivationWizard.exe (из папки ранее сохраненной на флэш-карте). Если в списке Мастера активации отсутствует защищенный продукт, необходимо указать путь к файлу OpenDiagPro.toserver нажав на кнопку [Указать файл лицензии]. Нажмите кнопку [Далее]. По завершении работы мастера будет создан файл OpenDiagPro.grdvd.fromserver.

## **Этап 3.**

Скопируйте файл OpenDiagPro.grdvd.fromserver в папку Activation на компьютере, куда устанавливается программа. Снова запустите мастер активации (GuardantActivationWizard.exe). В качестве файла лицензии укажите файл OpenDiagPro.grdvd.fromserver. Нажмите кнопку [Далее]. Нажав кнопку далее, дождаться сообщения об успешной активации.

## **3. Подключение адаптера**

Программа может работать с двумя типами адаптеров. Обычным К-лайн и с ELM327.

## **Подключение адаптера с COM интерфейсом.**

Подключите адаптер к свободному COM-порту компьютера. Другой разъем адаптера соедините соответствующим кабелем с диагностическим разъемом автомобиля.

## **Подключение адаптера с USB интерфейсом.**

Перед подключением адаптера к компьютеру, установите соответствующие Вашей операционной системе драйверы, поставляемые с адаптером. Подключите адаптер к свободному USB-порту компьютера. после чего на компьютере в списке портов появится дополнительный COM порт. Посмотрите в диспетчере устройств номер порта. В дальнейшем он может понадобиться. Другой разъем адаптера соедините соответствующим кабелем с диагностическим разъемом автомобиля.

## **Подключение адаптера ELM327 с Bluetooth® интерфейсом.**

Перед началом работы с программой, с использованием адаптера ELM327 с Bluetooth интерфейсом, он должен быть установлен и настроен в Вашей системе.

1. Установите Bluetooth-модуль в Ваш компьютер. Установите драйвера для него (Windows должен сделать это автоматически). В области уведомлений должен появиться значок "Bluetoothустройства". Подключите адаптер ELM327 к автомобилю.

2. Щелкните правой кнопкой мыши по значку в области уведомлений. Появится

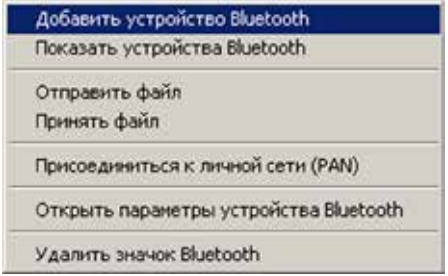

В нем нужно выбрать пункт "Добавить устройство Bluetooth", после чего перед вами появится специальный мастер подключения Bluetooth. Отметьте галочку и нажмите "Далее".

соответствующее меню:

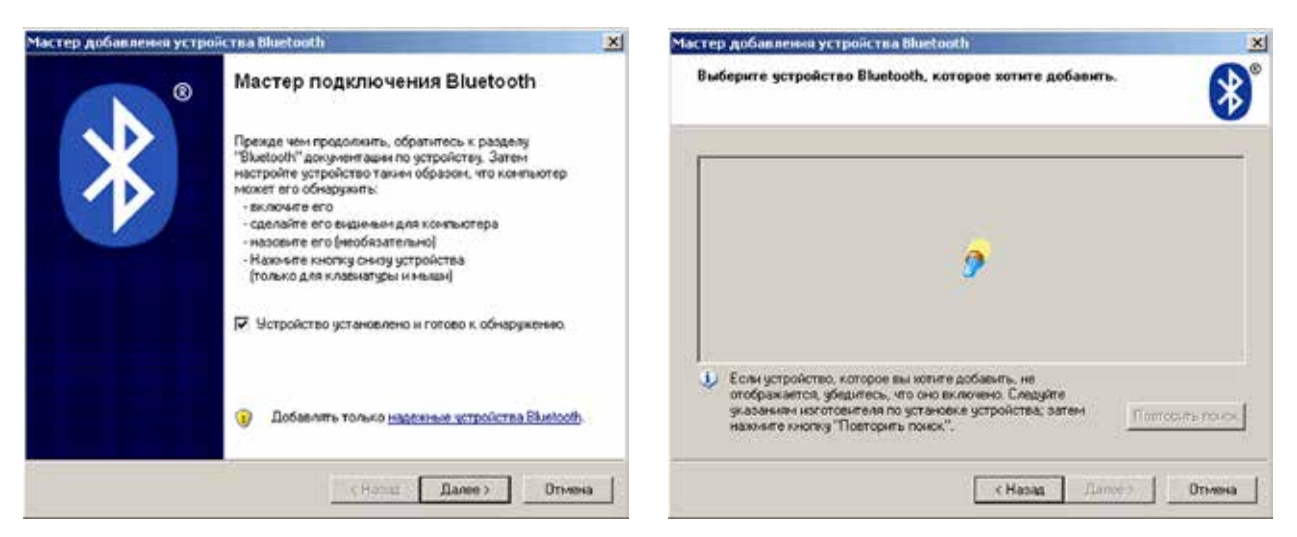

Если с адаптером все в порядке, то мастер через некоторое время его обнаружит. Отметьте найденное устройство и нажмите "Далее". В следующем окне введите в поле "Использовать ключ доступа из документации" код, который должен быть на диске, поставляемом с адаптером. Нажмите "Далее".

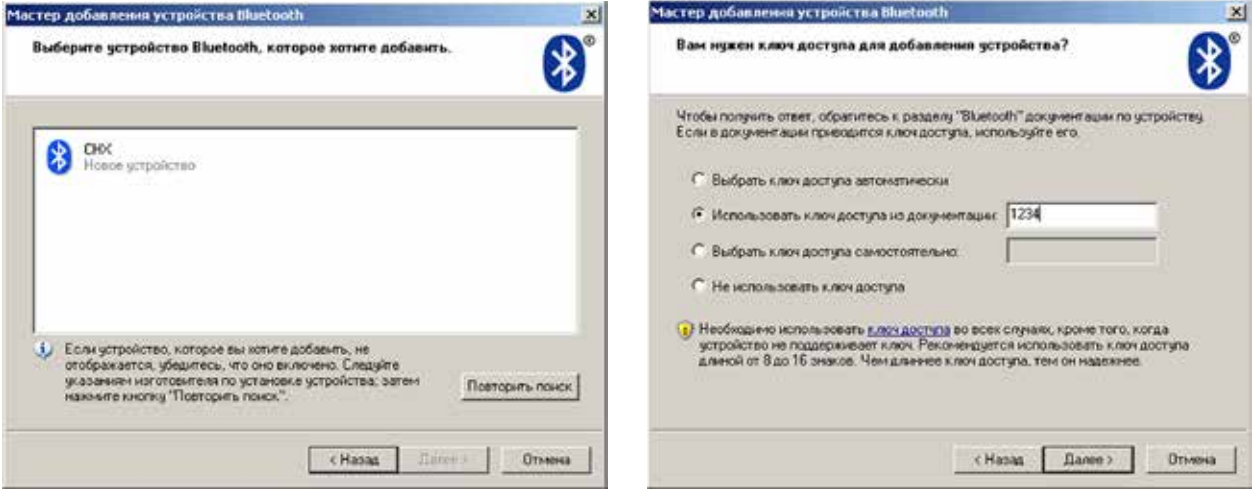

Начнется процедура обмена ключами доступа и регистрация устройства в системе. При успешном обмене ключами адаптер будет зарегистрирован в системе, и появится окно завершения мастера. Запомните номера портов. Они могут пригодится в будущем. Нажмите "Готово".

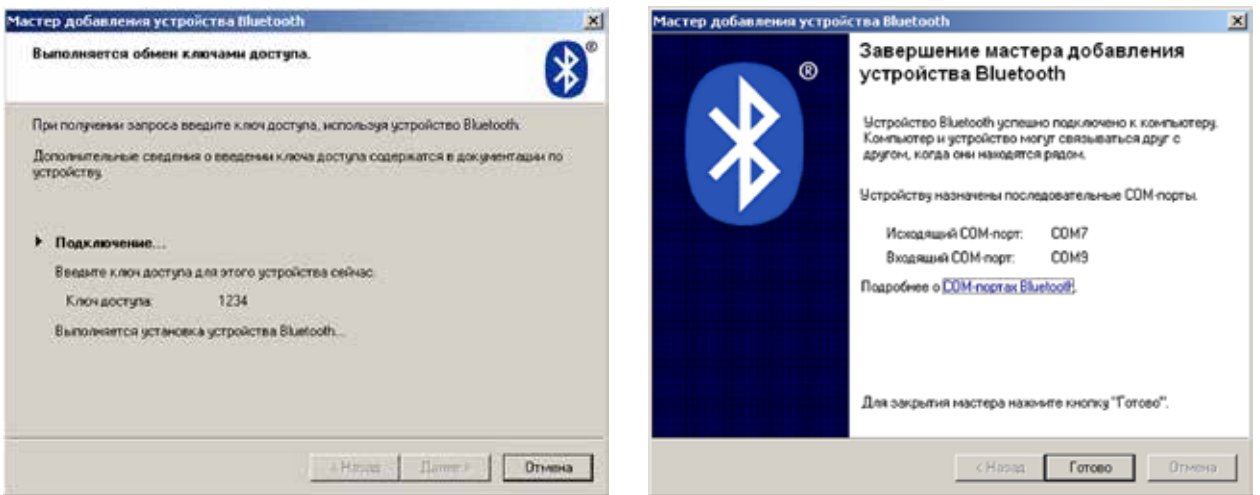

Теперь адаптер установлен и готов к работе:

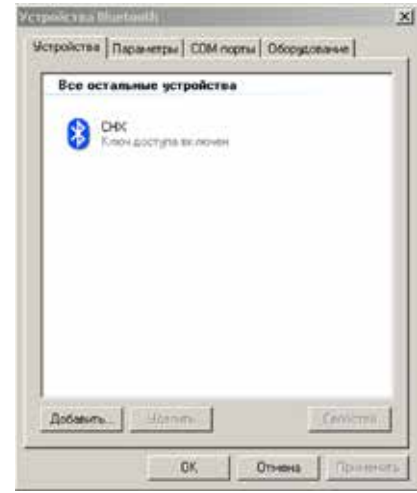

**Внимание!!!** Не подключайте адаптер к автомобилю при включенном зажигании или работающем двигателе. Это может привести к сбоям в работе электронных систем автомобиля, а также к выходу из строя их или адаптера.

## **Работа с программой**

## **1. Главное окно программы**

При запуске программы Вам будет предложено выбрать тип адаптера, с которым предстоит работать (K-line или ELM327)

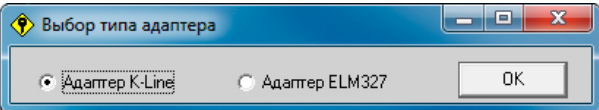

После выбора адаптера нажмите на кнопку ОК - программа откроет окно определения комплектации автомобиля:

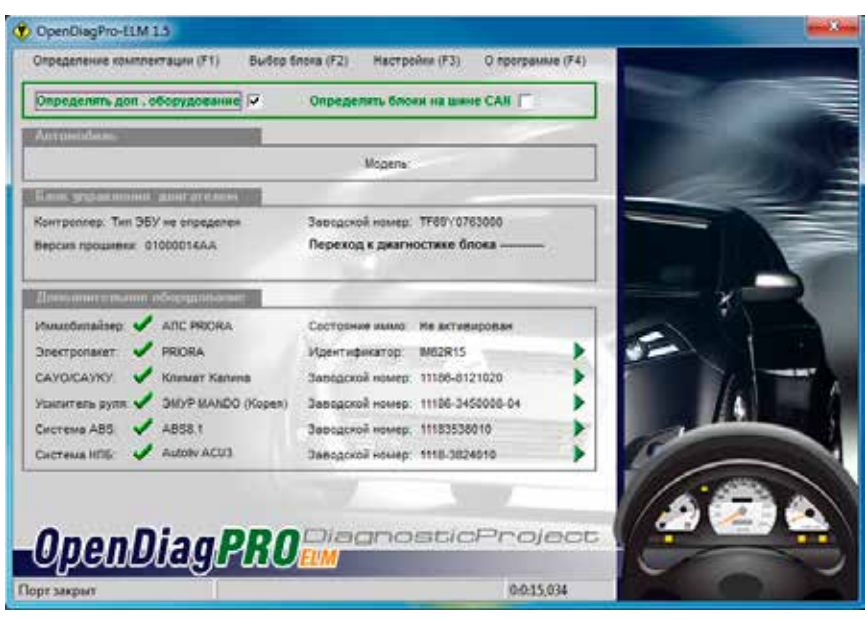

«**Определение комплектации»** (F1) – запускает определение ЭБУ и установленного на автомобиле дополнительного оборудования. По умолчанию происходит определение только ЭБУ, находящихся на шине к-лайн. Для включения определения блоков всех систем автомобиля, следует отметить галочкой пункт **«Определять доп. оборудование».** Для определения ЭБУ и блоков остальных систем автомобиля, подключенных к шине CAN, следует отметить пункт **«Определять блоки на шине CAN».**

Определение комплектации можно отменить нажав повторно на эту же кнопку **«Отменить опр. комплектации»** (ESC).

После завершения процесса определения, который может занимать достаточно длительное время, можно перейти к диагностике конкретного устройства дважды щелкнув мышью на определенном устройстве или на появившейся справа зеленой стрелке (Данная функция действует только если устройство или ЭБУ были однозначно определены. Если определить тип устройства не удалось данная функция перехода к диагностике будет недоступна). В этом случае можно выбрать диагностируемый блок вручную. Для этого нажмите кнопку **«Выбор блока»** (F2), и в появившемся окне выберите диагностируемый блок.

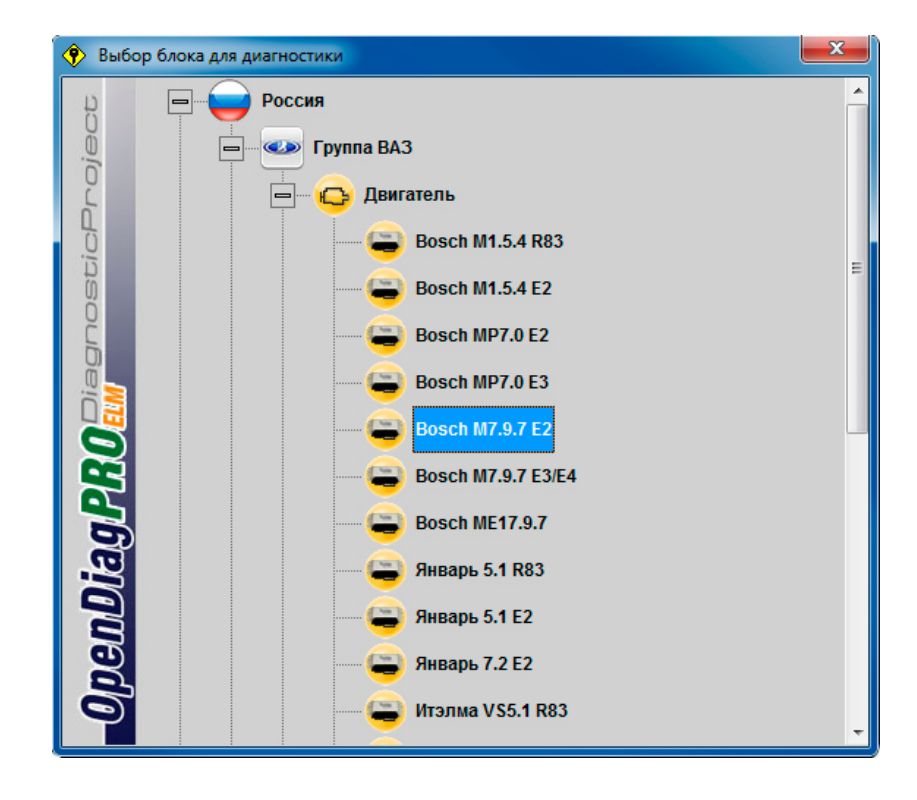

Навигация по окну выбора блоков осуществляется либо мышью, либо при помощи клавиатуры (стрелки вверх/вниз, влево/вправо). Выбор блока для диагностики двойной клик левой кнопкой мыши, либо клавиша «Enter».

**«Настройки»** (F3) – переход к окну настроек программы.

**«О программе»** (F4) – информация о программе.

## **2. Настройки программы**

Окно настроек программы содержит две вкладки - **«Настройки программы»** и **«Настройки адаптера»**.

## **2.1 Вкладка «Настройки адаптера» окна настроек программы***.*

На вкладке **«Настройки программы»** находятся общие настройки программы.

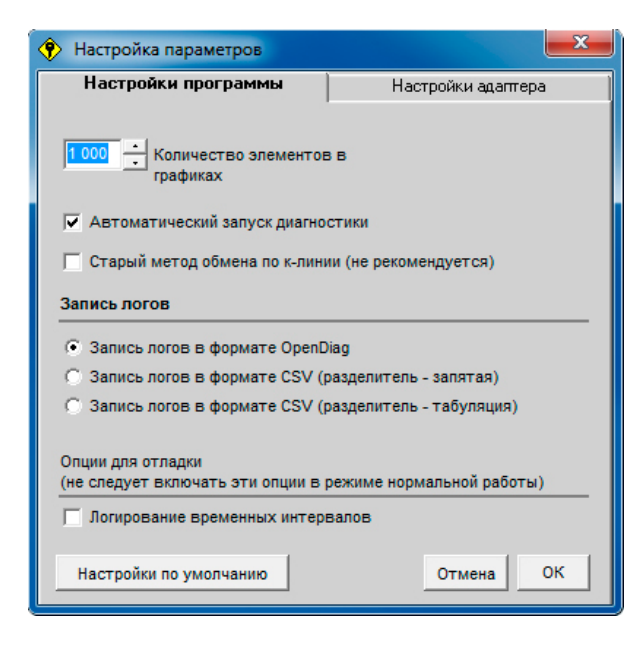

**«Количество элементов в графиках»** – величина внутреннего буфера для хранения графиков текущих диагностируемых параметров (вкладка «Параметры (график)»). По умолчанию 1000 элементов, что составляет примерно 3 мин. 20 сек. диагностики при средней скорости считывания параметров 200 мс. Минимальное значение – 300 элементов (1 мин.), максимальное – 6000 элементов (20 мин.).

Увеличение величины буфера хранения существенно увеличивает потребление программой ресурсов компьютера. При максимальных значениях размера буфера возможно замедление скорости диагностики (особенно это может быть заметно на маломощных или относительно старых компьютерах). В таких случаях рекомендуется уменьшать величину буфера.

**«Автоматический запуск диагностики»** – при включении этого параметра процесс инициализации блока и начала диагностики начинается автоматически при переходе в окно диагностики.

**«Запись логов»** – возможна запись логов диагностики в трех форматах представления данных.

1. *Формат OpenDiag*. Данный формат необходим при выявлении проблем в работе программе. Для обращения в службу поддержки необходимо предоставлять логи именно в этом формате. Этот формат также подходит для анализа логов диагностики в программе **ReadLogs** (автор mol78).

2. *Формат CSV*. Для удобства просмотра параметров возможна запись логов в формате SCV с двумя типами разделителей.

Остальные настройки на этой вкладке служебные и не рекомендуются для использования пользователями программы.

## **2.2 Вкладка «Настройки адаптера» окна настроек программы.**

Тип адаптера, с которым предполагается работать, выбирается вверху окна настроек. В зависимости от выбранного адаптера, появятся соответствующие ему настройки:

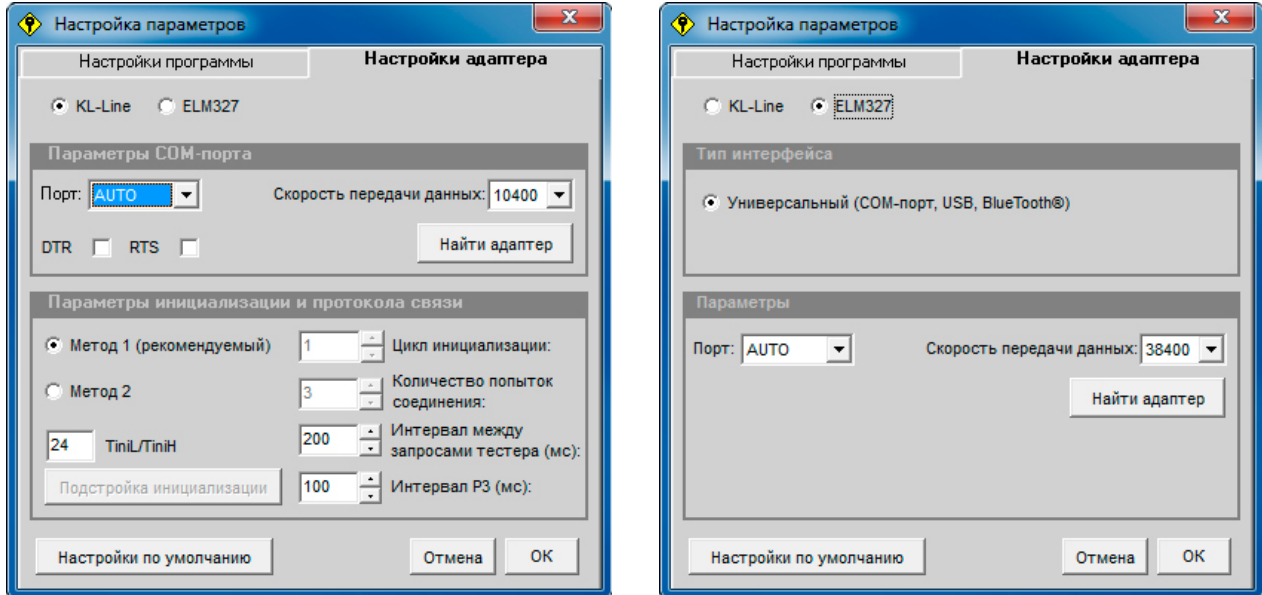

## **2.2.1 Настройки KL-Line адаптера**

#### *Параметры СОМ-порта*

**«Порт»** – выпадающий список, позволяющий выбрать СОМ-порт (реальный или виртуальный), к которому подключен адаптер. Количество возможных портов – 99. В режиме AUTO поиск порта к которому подключен адаптер осуществляется программой автоматически.

Автоматический поиск не всегда правильно определяет порт и подключенный к нему адаптер, особенно если к компьютеру подключено несколько устройств, использующих СОМ-порты. В этом случае рекомендуется выбрать порт вручную.

**«Скорость передачи данных»** – скорость передачи данных между программой и ЭБУ. В программе пока реализован только один протокол обмена, использующий для обмена скорость 10400 бод.

**«DTR» и «RTS»** – включение/выключение соответствующих линий управления COM-порта. Для подавляющего большинства адаптеров эти настройки никак не влияют на работу. Исключение составляют только адаптеры использующие опторазвязку.

**«Найти адаптер»** – осуществляется поиск адаптера, подключенного к компьютеру. Для успешного определения адаптера необходимо, чтобы он был подключен к диагностической линии автомобиля, и было включено зажигание. В противном случае программа не сможет однозначно определить адаптер, но выдаст информацию о доступных в системе портах и подключенных к компьютеру устройствах, могущих быть адаптером. Если у Вас подключено несколько адаптеров, то поиск будет осуществляться до первого, определенного как адаптер устройства.

*Параметры инициализации и протокола связи*

В программе используется два метода инициализации ЭБУ.

Используйте в работе тот, который наиболее безпроблемно позволяет установить соединение с ЭБУ именно на Вашем конкретном компьютере. Возможно потребуется на начальном этапе работы с программой попробовать оба метода, и выбрать наиболее подходящий. Если у Вас несколько рабочих компьютеров, то вполне возможна ситуация, когда на одних предпочтительным будет метод 1, а на других метод 2.

**«Метод 1 (рекомендуемый)»** – этот метод является рекомендуемым для работы. Он должен хорошо работать на большинстве компьютеров. Если установка связи с ЭБУ при использовании метода 1 не работает, или работает неуверенно используйте метод 2.

**«Метод 2**» – данный метод инициализации требует ОБЯЗАТЕЛЬНОЙ!!!!! настройки временных параметров. Провести настройку можно в автоматическом режиме, нажав на кнопку «Подстройка инициализации», или вручную, введя значение параметра (как правило значения находятся в диапазоне 15-35) в поле «TiniL/TiniH».

Ручной режим ввода параметра не рекомендуется, так как он требует достаточно утомительного процесса «ввод значения - проверка соединения». Однако он будет полезен после автоматической подстройки. Как правило хороший результат получается если после автоматической подстройки параметров инициализации, увеличить в поле «TiniL/TiniH» определенное автоматически значение на 1.

Автоматическая подстройка инициализации будет работать как в режиме, когда порт установлен в AUTO (в этом случае сначала будет осуществлен поиск подключенного адаптера), так и при вручную выбранном порте. Однако рекомендуется проводить подстройку при вручную выставленном номере порта, к которому подключен адаптер. Это связано с не всегда надежным автоматическим определением подключенного адаптера.

**ВНИМАНИЕ!** Подстройка инициализации должна проводиться при подключенном к диагностической линии автомобиля адаптере, и включенном зажигании. Включать двигатель автомобиля не рекомендуется, так как в этом случае возможны нежелательные помехи по питанию, которые могут повлиять на точность подстройки. Желательно не производить никаких манипуляций на компьютере (перемещение мыши, открытие/закрытие окон и т.д.) в процессе подстройки параметров инициализации.

**ИНФОРМАЦИЯ!** Программа работает с любыми KL-Line адаптерами. Однако в связи с этим возникает проблема соединения с ЭБУ, из-за практической невозможности с требуемой точностью задать временные параметры в системе Windows. Процесс настройки может быть достаточно утомительным, хотя автор и пытался максимально его автоматизировать. К тому же параметры могут периодически "уплывать", что приведет к неуверенному соединению с ЭБУ.

От этой проблемы избавлены адаптеры, где инициализация ЭБУ происходит в самом адаптере. К таким адаптерам относится **ELM327**.

**«Цикл инициализации»** – параметр действует только при методе 2. В процессе установки связи с ЭБУ, программа подает импульс инициализации меняя значения его временных характеристик. Это значение задает диапазон изменения временных параметров инициализации. За эталонное время принимается значение определенное при подстройке инициализации (поле «TiniL/TiniH»). Таким образом, параметры инициализации меняются в диапазоне «TiniL/TiniH» +/- «Цикл инициализации».

Теоретически, чем больше это значение, тем надежнее программа соединится с ЭБУ. Но в то же время чем оно больше, тем сам процесс соединения будет более длительным. Практически не имеет смысла ставить это значение больше 3, т.к. время соединения становится неоправданно большим.

**«Количество попыток соединения»** – действует только при методе 2. Параметр определяет количество попыток, которое программа делает при соединении с ЭБУ. Как и «Цикл инициализации», чем больше это значение, тем выше вероятность удачного соединения.

**«Интервал между запросами тестера»** – параметр определяет время, через которое программа будет подавать запросы ЭБУ. Этот же параметр участвует в построении графиков в программе (т.е. это время между итерациями параметра на графике). Следует однако учитывать, что реально обмен запрос-ответ между программой и ЭБУ занимает время порядка 150-180 миллисекунд, поэтому устанавливать этот параметр меньще 200мс нежелательно.

**«Интервал Р3»** – этот параметр задает время между окончанием ответа ЭБУ и следующим запросом программы. В соответствии с протоколом это время не должно быть меньше 55мс. Однако некоторые старые блоки требуют, чтобы это время было не менее 100мс. Параметр был введен в настройки программы для совместимости с этими блоками.

**«Настройки по умолчанию»** – сброс настроек в значения принятые по умолчанию.

## **2.2.2 Настройки адаптера ELM327**

При работе с адаптером ELM327 требуются минимальные настройки программы. Выставить значение порта, к которому подключен адаптер (при выборе AUTO программа будет искать адаптер автоматически) и скорость обмена между адаптером и программой.

Есть возможность также автоматического определения адаптера, подключенного к Вашему компьютеру. **«Настройки по умолчанию»** – сброс настроек в значения принятые по умолчанию.

## **3. Диагностика ЭБУ**

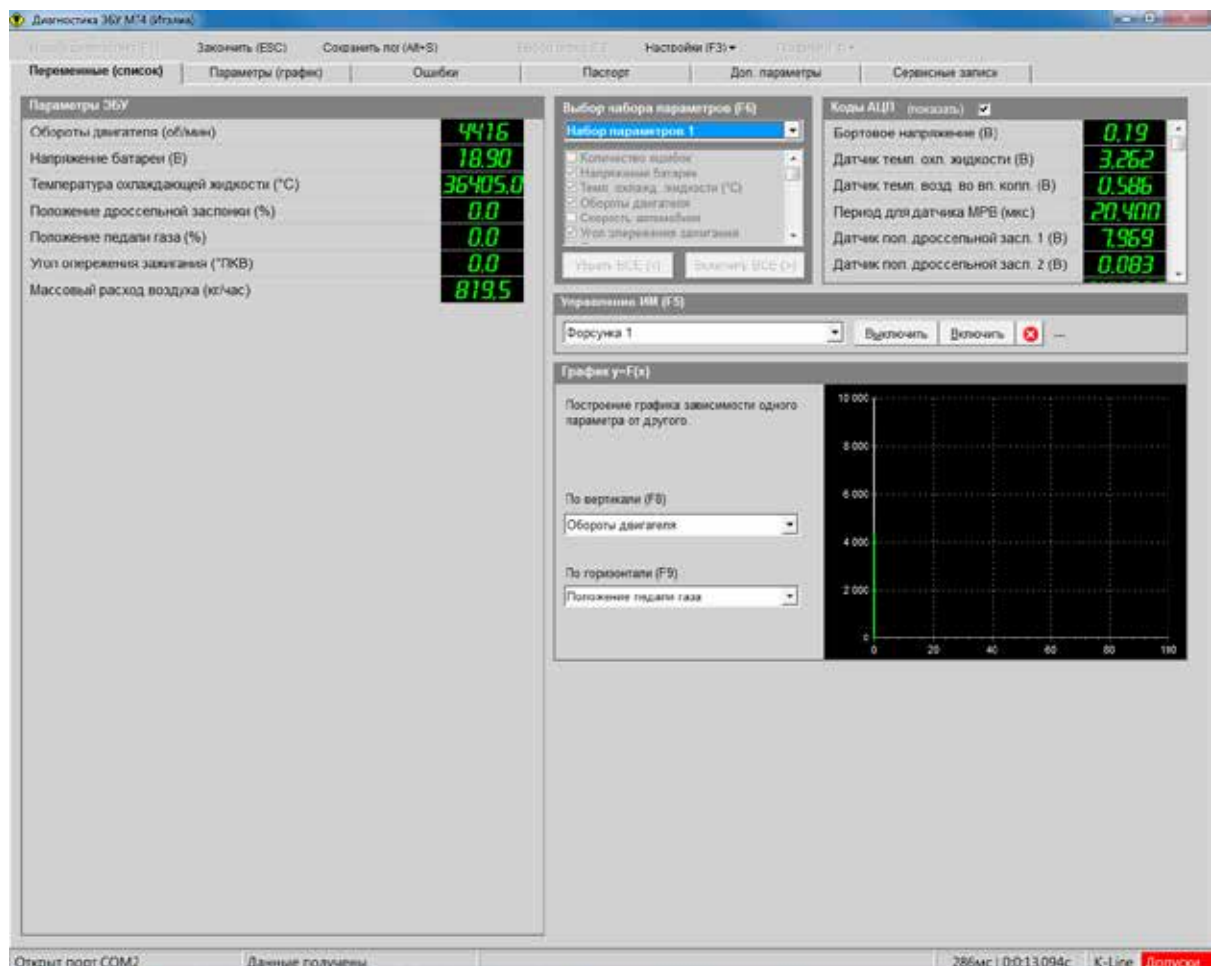

Окно диагностики имеет три основные части. Вверху расположены кнопки **«Начать диагностику»** (F1) (начало диагностики блока), **«Закончить»** (ESC) (закончить диагностику), **«Сохранить лог»** (Alt+S) (сохранить лог диагностики), **«Выбор блока»** (F2) (кнопка выбора блоков, аналогичная кнопке в окне определения комплектации автомобиля), кнопка с выпадающим меню **«Настройки»** (F3) и кнопка с выпадающим меню **«Графики»** (F4).

Ниже располагается основная панель окна диагностики с шестью вкладками: Параметры (список), Параметры (график), Ошибки, Паспорт, Доп.параметры, Сервисные записи.

В самом низу окна диагностики находится строка состояния, в которой выводится служебная информация о состоянии соединения, номере открытого порта, интервале опроса программой ЭБУ и общем времени диагностики, текущем типе адаптера, а также о состоянии индикации допусков.

## **Сохранение лога** (комбинация клавиш ALT+S)

Запись логов в программе ведется постоянно. Все логи находятся в папке LOG. Запись лога начинается при старте диагностики блока и прекращается по ее завершении. При следующем начале диагностики (нажатии на кнопку «Начать диагностику») соответствующий лог перезаписывается заново. Т.е. лог предыдущей сессии диагностики может быть потерян. Поэтому для сохранения логов и их последующего анализа рекомендуется после окончания диагностики сохранять лог под своим уникальным именем. Для чего нажмите на кнопку **«Сохранить лог»** (комбинация клавиш ALT+S), в появившемся стандартном диалоговом окне сохранения файла введите имя сохраняемого файла лога, и нажмите кнопку «Сохранить».

## **Выпадающее меню «Настройки»** (клавиша F3)

В этом выпадающем меню находятся пункты, позволяющие перейти в редактор наборов параметров, редактор допусков, включить/выключить режим отображения допусков параметров (выход параметров за типовые значения).

Также из этого меню возможно перейти в окно настроек программы или переключить тип используемого адаптера (к-лайн или ELM327). Последние два пункта меню доступны только в режиме выключенной диагностики.

#### **Выпадающее меню «Графики»** (клавиша F4)

В этом выпадающем меню доступны пункты дублирующие кнопки «Пауза», «Графики шире» и «Графики уже» на вкладке **«Параметры (график)»,** а также пункт «Распечатать» (печать графиков).

Выпадающее меню «Графики» доступно при активной вкладе **«Параметры (график)»**.

Пункт «Распечатать» (комбинация клавиш Ctrl+P) доступен при остановленной диагностике (после нажатия на кнопку «Закончить» (клавиша ESC), либо в режиме «Пауза»)

## **3.1. Вкладка «Параметры (список)»**

На вкладке слева располагается таблица с диагностируемыми параметрами. Значения параметров представлены в числовом виде. В таблицу выводятся те параметры, которые определены в выбранном на данный момент наборе параметров.

Правее находится поле выбора наборов параметров. Выбор набора осуществляется в выпадающем списке, либо нажатием на клавиатуре клавиш от 1 до 0. В программе задано десять наборов параметров. Девять из них постоянные, и поменять список параметров в них можно только при использовании Редактора наборов. И один - «Пользовательский» - допускает оперативное добавление или исключение из списка диагностируемых параметров непосредственно во время проведения диагностики. При выборе пользовательского набора становится доступным список параметров данного ЭБУ. Нажав на галочку напротив нужного параметра в списке можно добавить его в список выводимых параметров.

В правом верхнем углу находится таблица, где выводятся параметры АЦП ЭБУ.

В таблице параметров и в таблице АЦП есть возможность выделения параметра, при котором он подсвечивается желтым цветом. Это бывает удобно для выделения важного для диагностики параметра. Включение/ выключение подсветки параметра осуществляется нажатием левой кнопки мыши на подсвечиваемом параметре. Либо это же возможно сделать с использованием клавиатуры: комбинация клавиш Alt+G для таблицы параметров, и Alt+R для таблицы АЦП. Перемещение цветового маркера по таблице осуществляется клавишами «стрелка вверх» и «стрелка вниз».

Скролинг таблицы параметров – комбинация клавиш Alt+Shift+стрелка вверх/вниз, таблицы АЦП – Alt+Shift+стрелка влево/вправо.

**Поле «Управление ИМ».** В этом поле можно выбрать в выпадающем списке исполнительный механизм, которым необходимо управлять. В зависимости от типа ИМ появляются либо кнопки «Включить», «Выключить» и кнопка со знаком стоп, либо кнопка «Ввод значения», кнопки со стрелками влево и вправо, и кнопка со знаком стоп. В первом случае исполнительный механизм можно либо включить, либо выключить. Во втором случае можно изменить значение ИМ на один шаг назад/вперед, либо ввести значение (например количество оборотов) в числовом виде в окне, которое появится при нажатии на кнопку «Ввод значения».

Нажатие на кнопку со знаком стоп приведет к выходу из режима управления ИМ.

**Поле графика зависимости параметров.** В этом поле находится график зависимости одного параметра от другого. Параметры по горизонтали и вертикали выбираются в выпадающих списках.

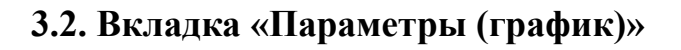

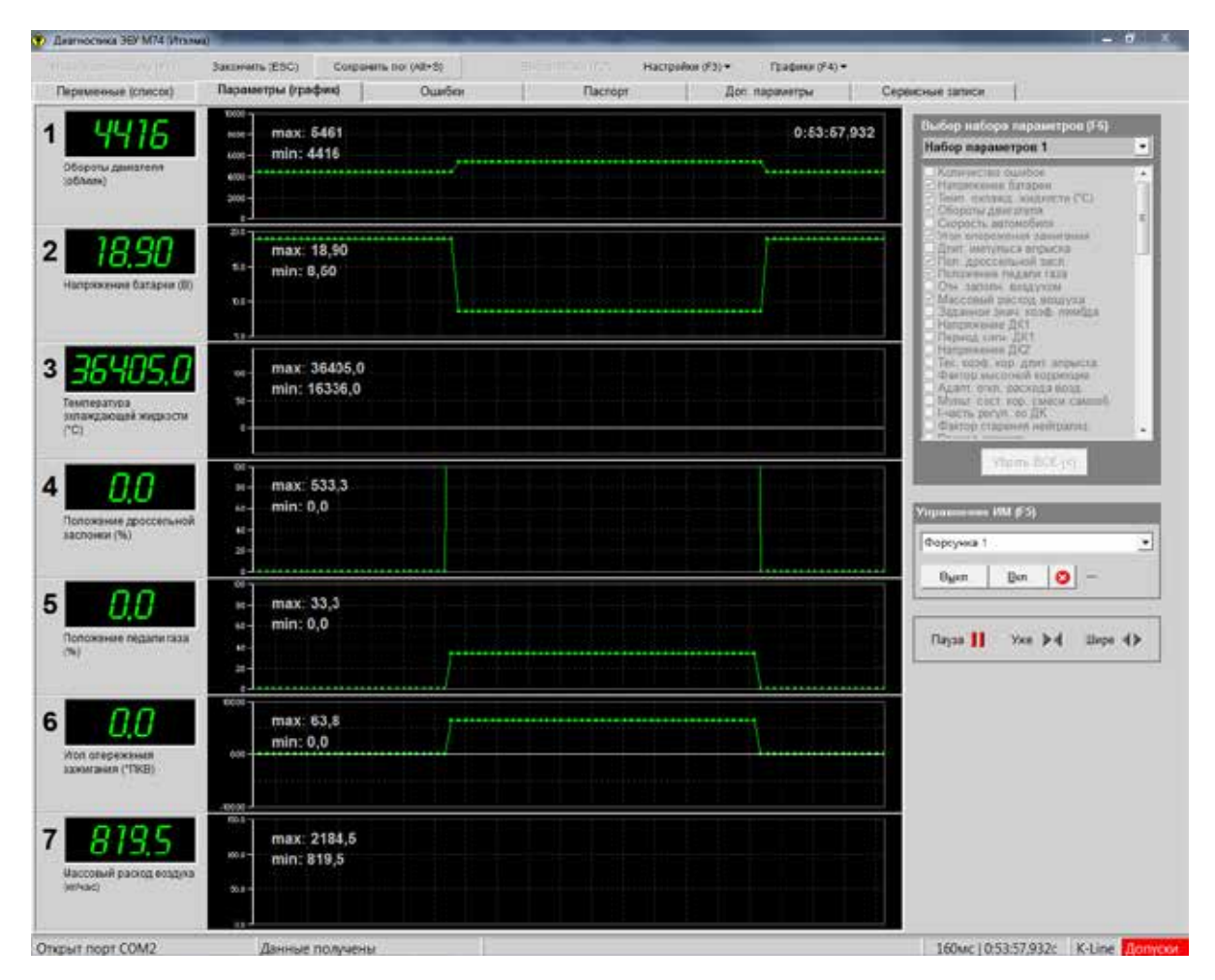

На этой вкладке в отдельных панелях (максимально возможное их число - 8) находятся диагностируемые параметры. В каждой панели располагаются название диагностируемого параметра и его числовое значение, а также график изменения параметра во времени.

Правее панелей параметров на вкладке находятся поля выбора наборов параметров, поле управления исполнительными механизмами и три кнопки управления выводом графиков.

Первые два поля идентичны аналогичным полям на вкладке «Параметры (список)». При помощи кнопок управления выводом графиком, их можно остановить (поставить на паузу, во время которой вывод графиков будет приостановлен, при этом сама диагностика не остановится), можно расширить, или сузить график по горизонтали. Эти же три кнопки дублируются в выпадающем меню «Графики».

## **Работа с графиками**

Графики выводятся на экран в реальном времени. Текущее время диагностики выводится на экран в правом верхнем углу первого графика. Также оно выводится внизу в строке состояния в третьем поле, вместе с интервалом опроса параметров блока.

В левой половине графиков выводятся максимальные и минимальные значения параметра за все время текущей сессии диагностики данного набора параметров. Следует учесть что при смене набора параметров, либо добавлении/удалении параметра из набора (в режиме пользовательского набора) эти значения обнуляются.

Во всех режимах работы с графиками параметров есть возможность расширить (кнопка «Шире» или клавиша «+» на клавиатуре) или сузить графики по горизонтали (кнопка «Уже» или клавиша «-» на клавиатуре), увеличить график по вертикали в 2 раза (двойной клик левой кнопкой мыши на графике, либо комбинация клавиш Shift+ <номер панели с графиком>)

В любой момент можно изменить вид отображения параметров. Переключить вид: график параметра/значение в виде столбиковой диаграммы можно просто дважды щелкнув мышкой на поле панели параметра вне графика или нажав комбинацию клавиш Alt + <номер панели с графиком>.

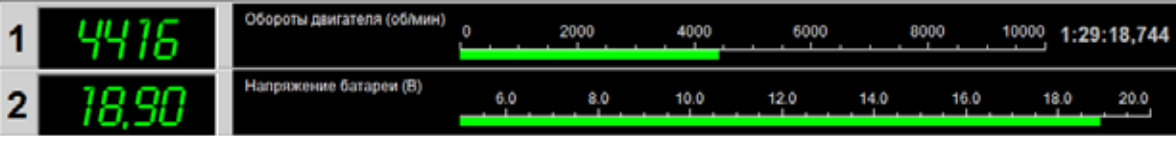

*Графики в режиме столбиковой диаграммы*

Для просмотра сохраненных во внутреннем буфере графиков (например для анализа заинтересовавшего момента) можно остановить графики, нажав на кнопку «Пауза» (клавиша «Pause» на клавиатуре)

## **Работа с графиками в режиме «Пауза»**

В режиме «Пауза» или при остановленной диагностике появляются дополнительный возможности просмотра и анализа графиков, сохраненных во внутреннем буфере программы.

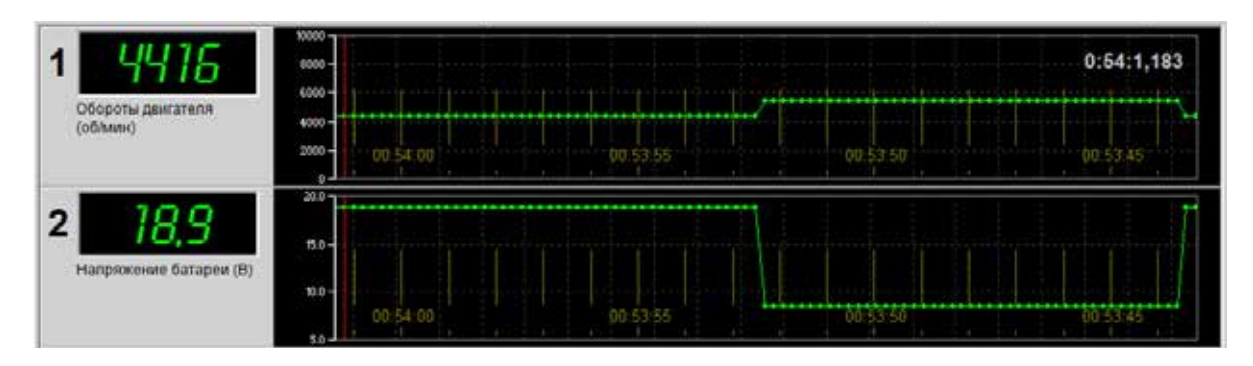

На графиках появляется маркер в виде красной вертикальной черты и временная шкала, для удобства позиционирования маркера. Нажав левую кнопку мыши и передвигая график влево вправо можно выбрать интересующий момент на графике. Установив маркер (клик правой кнопкой мыши) и передвигая его (клавиши стрелка влево/вправо) можно проследить изменение и зависимость разных параметров на определенном участке графиков. Текущие значения параметров при этом будут выводиться в числовых полях параметров.

Для более быстрого передвижения маркера по полю графика служит комбинация клавиш Shift+<стрелка влево/вправо>. Передвижение маркера в этом случае происходит сразу на 20 позиций графика.

В режиме «Пауза» или при остановленной диагностике становится доступна печать интересующего участка графиков текущего набора параметров. (Выпадающее меню «Графики», пункт распечатать, либо комбинация клавиш Ctrl+P)

## **3.3. Вкладка «Ошибки»**

На этой вкладке осуществляется поиск ошибок ЭБУ и их вывод с подробной расшифровкой кода ошибки. На этой же вкладке можно произвести сброс ошибок в памяти контроллера (комбинация клавиш Ctrl+C), сброс всех групп ошибок (комбинация клавиш Ctrl+A), а также осуществить сброс контроллера (комбинация клавиш Ctrl+E) (как по включению питания) и сброс контроллера с инициализацией (комбинация клавиш Ctrl+I) (при таком сбросе происходит очистка таблиц адаптации ЭБУ).

Также доступна распечатка ошибок на принтер (кнопка «Распечатка ошибок» или Ctrl+P).

На этой вкладке в зависимости от конкретного диагностируемого блока могут быть доступны также и другие функции.

## **3.4. Вкладка «Паспорт»**

На вкладке Паспорт выводятся паспортные данные блоков управления, сведения о комплектации (если эта информация доступна). Также на этой вкладке для некоторых блоков доступна запись в ЭБУ идентификационных данных *(данная функция доступна только в платной версии программы)*, таких как идентификационный номер автомобиля (VIN), код для запасных частей, серийный номер двигателя и кузова, дата изготовления.

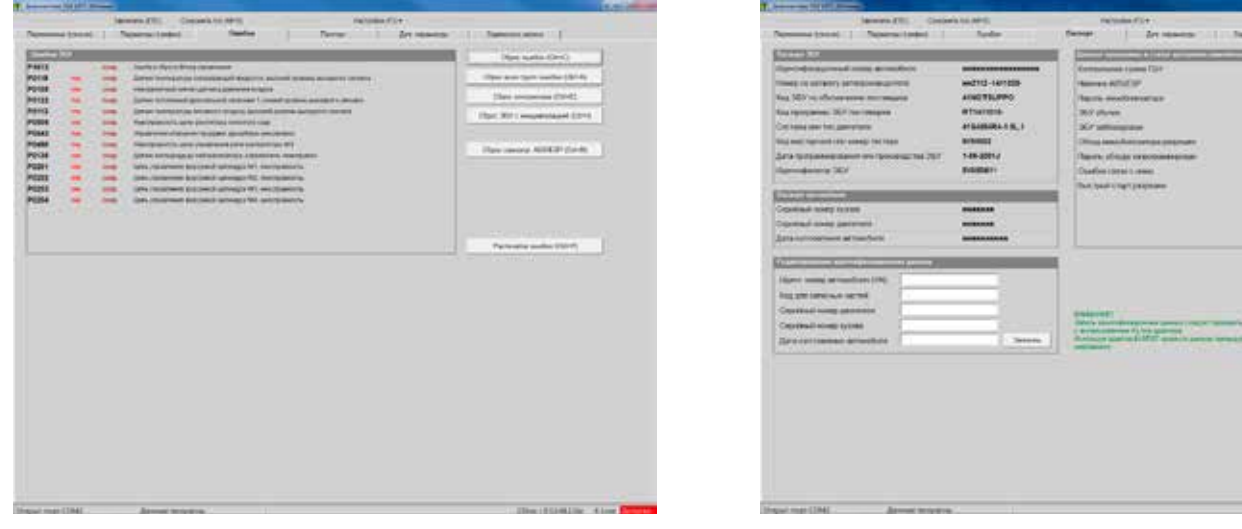

*Вкладка «Ошибки» Вкладка «Паспорт»*

11111111

## **3.5. Дополнительные параметры**

На этой вкладке выводятся дополнительные параметры, такие как параметры детонации двигателя, пропуски воспламенения и пр. (если они доступны для данного блока, в противном случае данная вкладка будет отсутствовать)

## **3.6. Сервисные записи**

Вывод параметров регистратора, так называемого "черного ящика". (если эти данные доступны для данного блока, в противном случае данная вкладка будет отсутствовать)

Регистратор должен быть активирован, в противном случае при выводе параметров будут показаны нули. Активация регистратора должна проводиться либо на заводе, либо дилерами при продаже автомобиля. Но практически никогда это не делается. Поэтому в большинстве случаев регистратор на автомобиле находится в неактивированном состоянии.

С помощью программы можно активировать данную функцию ЭБУ (кнопка «Активировать» или комбинация клавиш Ctrl+Alt+A) *(Данная функция доступна только в платной версии программы).*

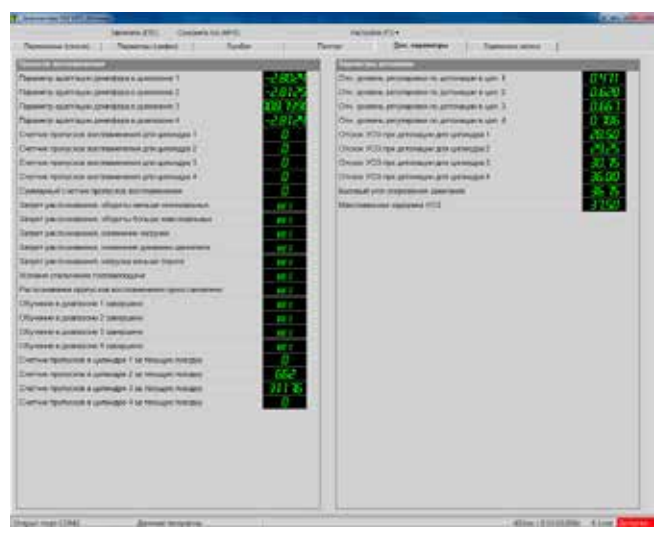

*Вкладка «Дополнительные параметры» Вкладка «Сервисные записи»*

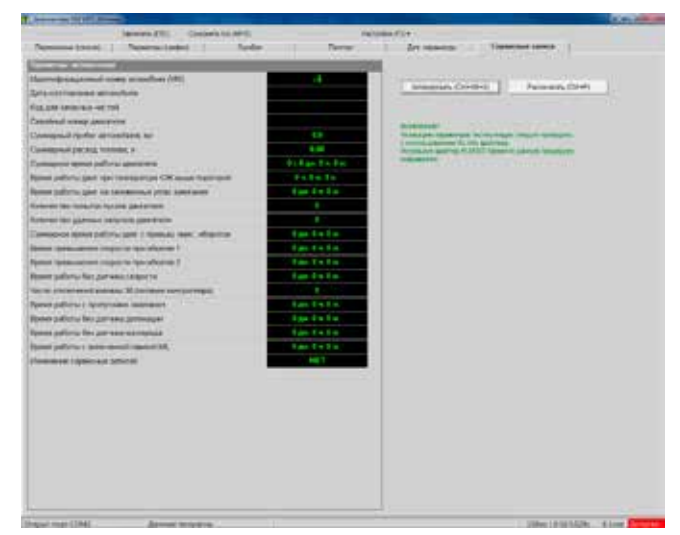

## **4. Редактор наборов**

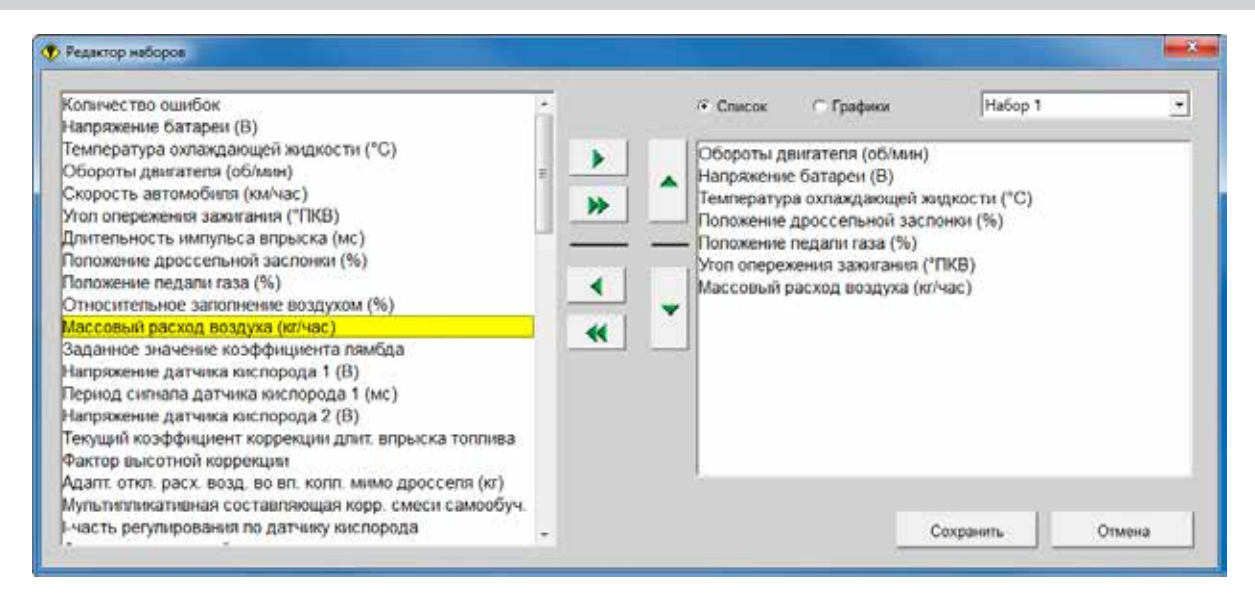

Выбор редактируемого набора параметров осуществляется в выпадающем списке в верхней правой части окна. Здесь же выбирается, какой из наборов (для вкладки «Параметры (список) или для вкладки «Параметры (график)») будет редактироваться.

Выбор добавляемого параметра осуществляется в левом окне, где выводится полный список параметров для выбраного в настоящий момент ЭБУ (клик левой кнопкой мыши на нужном параметре или при помощи клавиатры сначала активировать окно комбинацией клавиш Ctrl+P, и затем клавишами «стрелка вверх/вниз» выбрать нужный параметр). Нажатием на кнопку со стрелкой вправо (клавиша «стрелка вправо» на клавиатуре) параметр добавляется в набор. Нажатие на кнопку с двойной стрелкой вправо (комбинация клавиш Shift+«стрелка вправо») приведет к добавлению в набор всех параметров ЭБУ.

Для удаления параметра из набора нужно выбрать удаляемый параметр в окне справа (активировать окно можно комбинацией клавиш Ctrl+N, и затем клавишами «стрелка вверх/вниз» выбрать нужный параметр). В этом окне выводится список параметров, присутствующих в наборе. Затем нажать на кнопку со стрелкой влево (клавиша «стрелка влево» на клавиатуре). Нажатие на кнопку с двойной стрелкой влево (комбинация клавиш Shift+«стрелка влево») приведет к полной очистке набора.

После добавления всех нужных параметров в набор, их можно расположить в удобном Вам порядке. Для перемещения параметра в наборе, следует выбрать его, и используя кнопки со стрелками вверх и вниз (или комбинацию клавиш Alt+«стрелка вверх/вниз» на клавиатуре) переместить параметр на нужное место в наборе.

Отредактируйте таким образом все нужные Вам наборы параметров, и нажмите кнопку **«Сохранить»** для сохранения всех сделанных изменений. Для выхода из редактора без сохранения изменений нажмите кнопку **«Отмена»** (ESC), или просто закройте окно редактора.

**Примечание:** в бесплатной версии все изменения произведенные в наборах параметров, сохраняются только в текущей сессии работы программы. При выходе из программы наборы параметров сбрасываются в значения, принятые по умолчанию.

## **5. Редактор допусков**

Редактор допусков предназначен для настройки диапазонов значений параметров, при выходе за который параметр будет подсвечиваться красным цветом. Для вызова редактора выберите пуект **«Редактор допусков»** в выпадающем меню **«Настройки»** в верхней части окна диагностики:

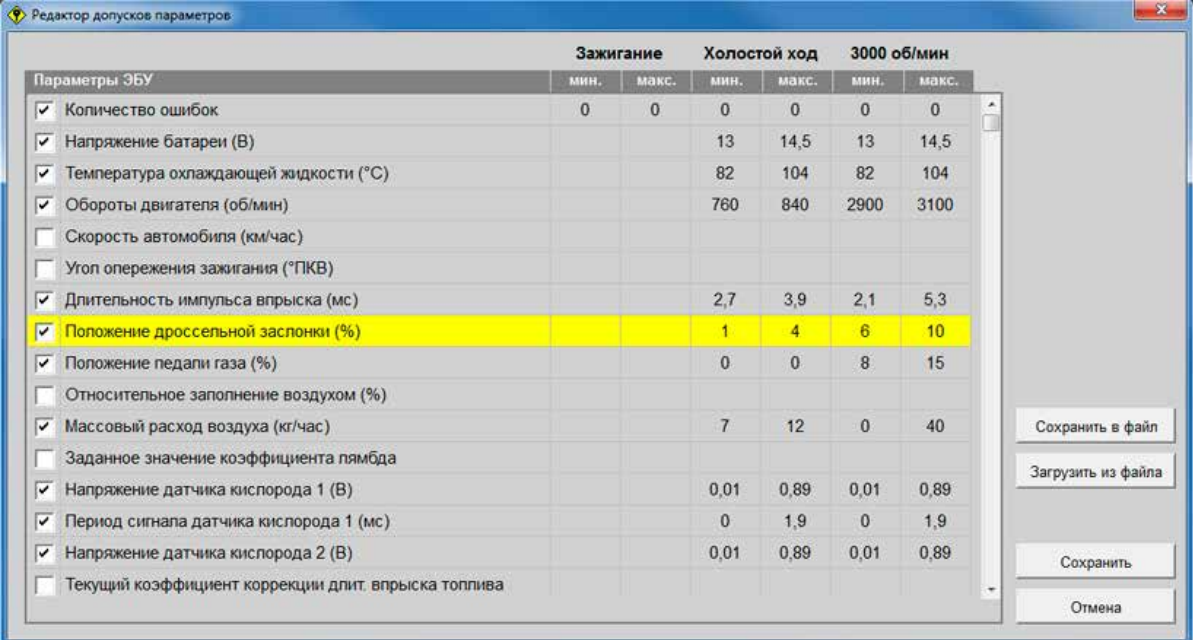

Диапазоны в редакторе можно устанавливать для трех режимов работы двигателя:

- 1. Включено зажигание, двигатель выключен
- 2. Двигатель работает на холостом ходу
- 3. Двигатель работает, скорость вращения 3000 оборотов в минуту.

Для включения индикации выхода параметра за требуемый диапазон выделите этот параметр (подсветится желтым цветом) и установите галочку слева от параметра (клик мышью на чекбоксе или клавиша «пробел» на клавиатуре). Затем введите минимальное и максимальное значения диапазона для требуемого режима работы двигателя. Если поля остаются пустыми - диапазон значений не установлен, и соответственно для этого параметра и этого режима работы двигателя индикация выхода за диапазон будет выключена.

Навигация по таблице параметров осуществляется либо при помощи мыши, дибо при помощи клавиатуры, с помощью клавиш «стрелки». Доступное для редактирования значение параметра будет подсвечиваться белым полем. Выход из режима редактирования значения - либо клик мышьж на другом значении, либо «Enter».

Числовые значения параметров имеют могут вводиться с точностью два знака после запятой. Для логических параметров принято: 1 - "да", 0 - "нет". В случае если для параметра требуется ввести одно значение, нужно ввести это значение в оба поля режима.

Для сохранения сделанных изменений нажмите кнопку **«Сохранить»**. Для выхода из редактора без сохранения изменений нажмите кнопку **«Отмена»** (ESC), или просто закройте окно редактора.

**Примечание:** в бесплатной версии все изменения произведенные в редакторе, сохраняются только в текущей сессии работы программы. При выходе из программы диапазоны допусков сбрасываются в значения, принятые по умолчанию.

## **6. Диагностика дополнительного оборудования**

Программа помимо диагностики ЭБУ позволяет проводить диагностику такого дополнительного оборудования, как электропакеты, АПС, блоки управления подушками безопасности, ЭМУР. Окна диагностики такого оборудования могут значительно отличаться по функционалу от окна диагностики ЭБУ, ввиду различий в диагностируемых параметрах. Но выполнены они однотипно с диагностикой ЭБУ, и в основных моментах повторяют его.

## **НЕКОТОРЫЕ ОСОБЕННОСТИ РАБОТЫ С АДАПТЕРОМ ELM327**

При работе с адаптером ELM327 отсутствует непосредственный обмен командами между программой и ЭБУ. Фактически программа в этом случае общается с адаптером, а он уже в свою очередь интерпретируя запросы программы передает их в К-линию, получает ответ ЭБУ, и обработав его передает программе. Поэтому скорость обмена между программой и ЭБУ оказывается несколько ниже, чем при работе с обычным К-лайн адаптером.

В связи с этим не рекомендуется диагностировать при помощи адаптера ELM327 электропакет автомобиля Kalina LUX. Электропакет этого автомобиля состоит фактически из трех разных блоков. При диагностике происходит частая смена адресации запросов программы, и ввиду особенностей адаптера ELM327, становится несколько затруднительно отслеживать динамически меняющиеся параметры, такие как нажатие клавиш на модуле двери водителя.

Также данный адаптер имеет ряд ограничений, связанный с его внутренней структурой. В частности при помощи ELM327 нельзя диагностировать блоки Микас 11МТ и Микас 11ЕТ, а также записывать идентификаторы в ЭБУ и активировать регистратор. Для этих целей используйте К-лайн адаптер.

## **СПИСОК "ГОРЯЧИХ" КНОПОК**

Некоторые сочетания клавиш действующие в программе:

- <F1> начать диагностику
- <F2> выбор блока
- <F3> настройки

<ESC> - закончить диагностику/закрыть окно

<TAB> - переключение между элементами управления

<SPACE> или <ENTER> - активизация элемента управления (нажатие кнопки и т.д.)

<1.....0> - переключение наборов

<CTRL+1...0> - переключение вкладок экрана

<SHIFT+1....8> - увеличить/уменьшить размер графика по вертикали

<ALT+1....8> - вид отображения параметра: график/значение в виде столбиковой диаграммы

<ALT+S> - сохранить лог

<ALT + стрелки вверх, вниз, влево, вправо> - скроллинг экрана

<ALT+SHIFT+стрелки вверх, вниз> - скроллинг вверх/вниз левой таблицы

<ALT+SHIFT+стрелки влево, вправо> - скроллинг вверх/вниз правой таблицы

<ALT+F4> - закрыть окно (выход из программы)

- <PAUSE> пауза (графики)
- <+> график шире

<-> - график уже

<S> - ИМ выключить (уменьшить с дискретностью x1)

<D> - ИМ включить (увеличить с дискретностью x1)

<F> - выйти из режима управления ИМ

<L> - ввести значение (управления ИМ)

## **СПИСОК ПОДДЕРЖИВАЕМЫХ ПРОГРАММОЙ ЭБУ**

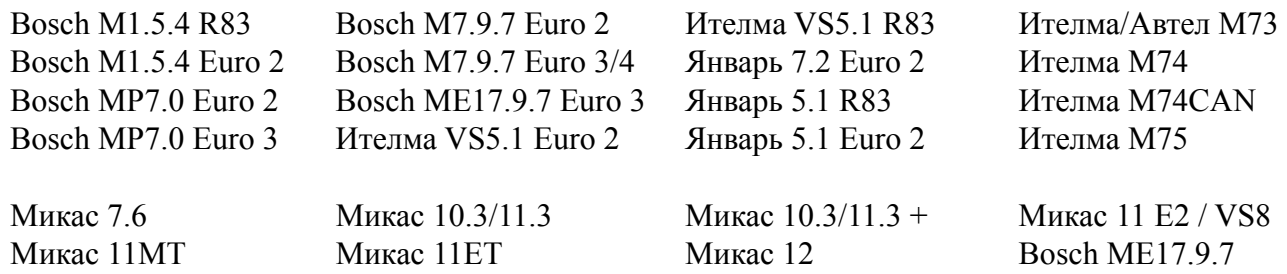

**Тех. поддержка:** support@opendiag.spb.ru **Обсуждение программы на форуме:** www.auto-bk.ru **Партнеры проекта:** www.auto-bk.ru, www.rd-lab.ru, www.механик59.рф